Octubre de 2021

# Instrucciones de seguridad del instrumento QIAxcel Connect Guía de inicio rápido

Destinado a utilizarse con el software QIAxcel ScreenGel versión 2.0

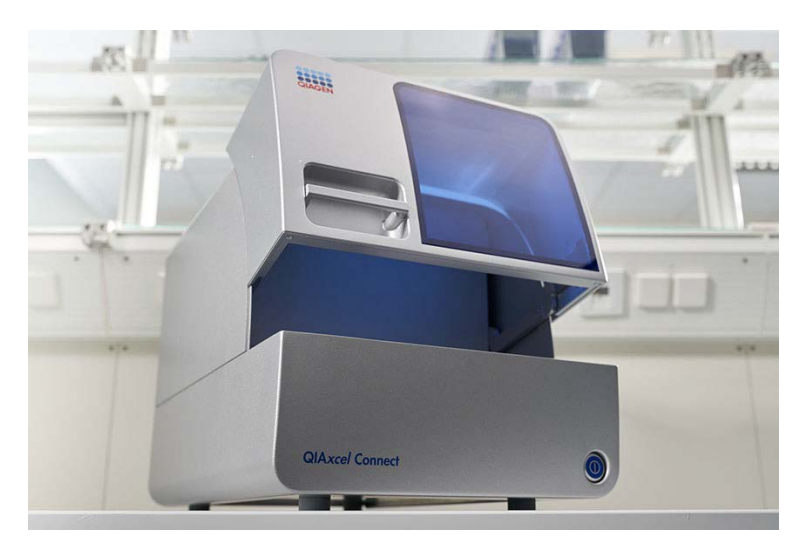

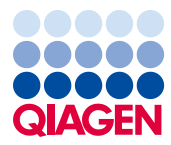

Sample to Insight

# Contenido

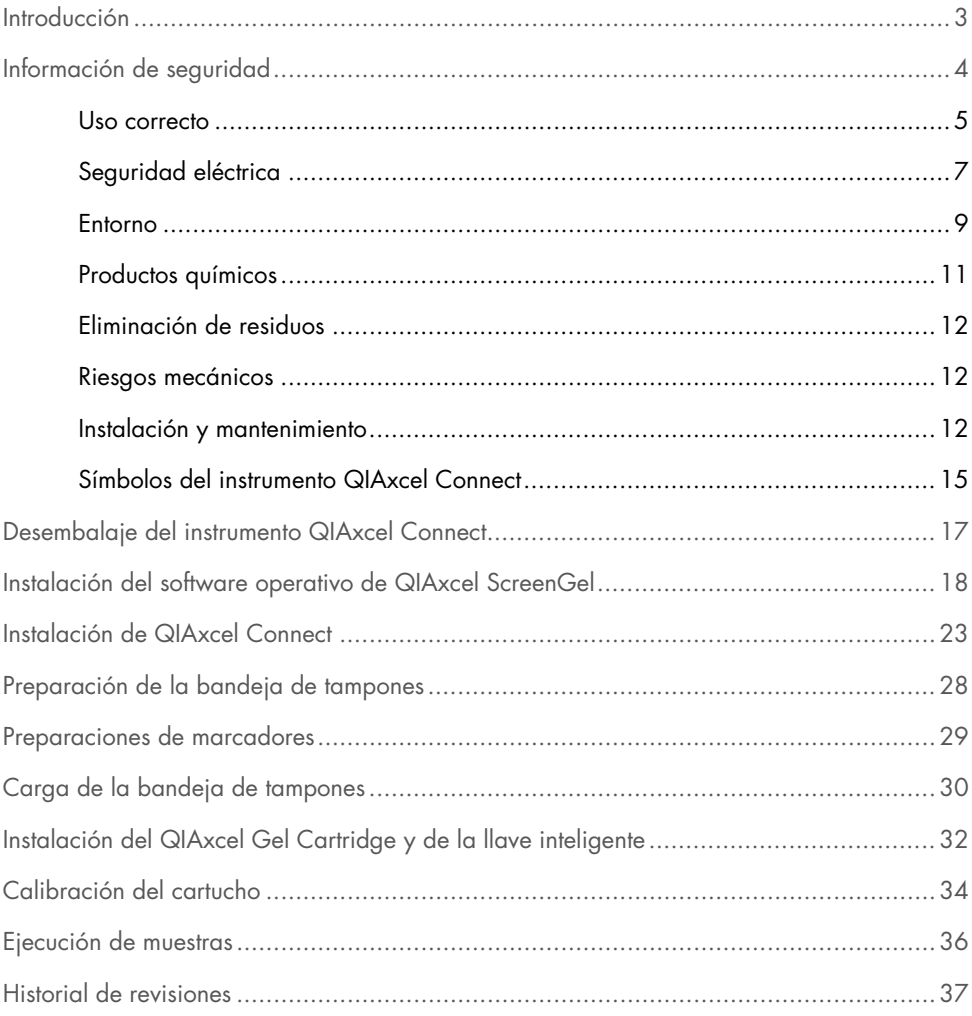

### <span id="page-2-0"></span>Introducción

Esta información técnica resume cómo configurar el QIAxcel Connect System. Antes de usar el QIAxcel Connect System, es fundamental que lea detenidamente el *Manual de usuario de QIAxcel Connect System* y que preste especial atención a la información de seguridad. El *Manual de usuario de QIAxcel Connect System* se encuentra disponible en la unidad flash USB o en la pestaña Resources (Recursos) de la página del producto QIAxcel Connect [\(www.qiagen.com/qiaxcel-connect\)](http://www.qiagen.com/qiaxcel-connect).

# <span id="page-3-0"></span>Información de seguridad

Antes de usar el instrumento QIAxcel Connect, es fundamental que lea detenidamente este manual y que preste especial atención a la información de seguridad. Se deben seguir las instrucciones y tener en cuenta la información de seguridad del manual para garantizar el funcionamiento seguro del instrumento y para mantener su seguridad.

En este manual aparecen los siguientes tipos de información de seguridad:

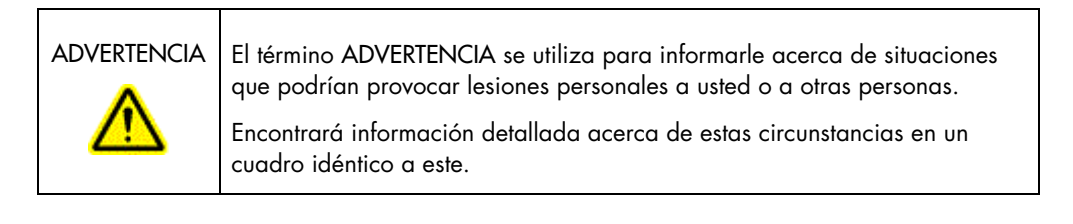

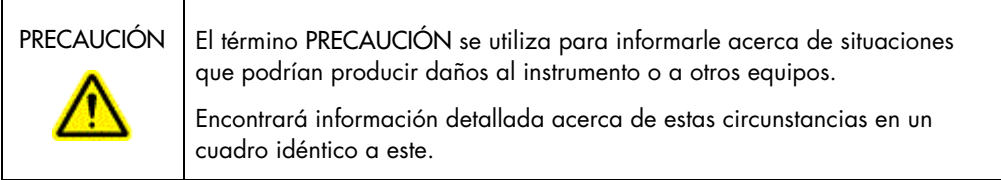

Los consejos proporcionados en este manual tienen por objeto complementar, pero no sustituir, los requisitos de seguridad normales válidos en el país del usuario.

#### <span id="page-4-0"></span>Uso correcto

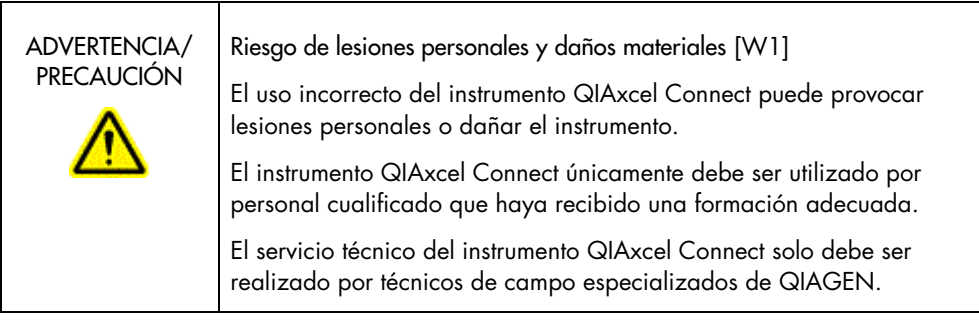

Realice las tareas de mantenimiento tal como aparecen descritas en la sección Procedimientos de mantenimiento del *Manual del usuario de QIAxcel Connect System*. QIAGEN le facturará las reparaciones necesarias causadas por un mantenimiento incorrecto.

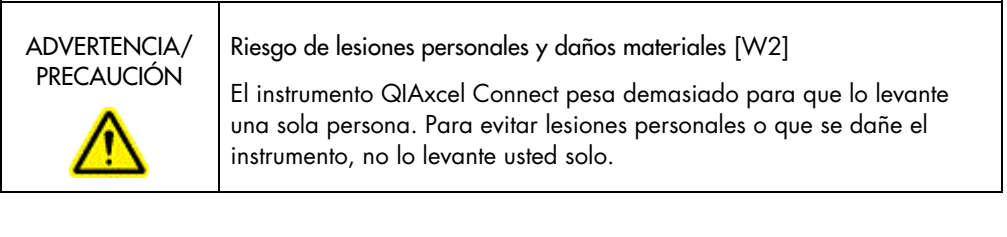

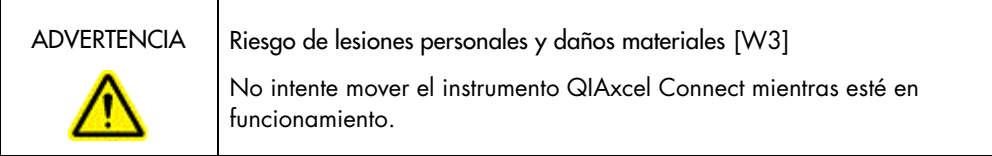

En caso de emergencia, apague el instrumento QIAxcel Connect por medio del interruptor de alimentación situado en la parte frontal de dicho instrumento y desenchufe el cable de alimentación de la toma de corriente.

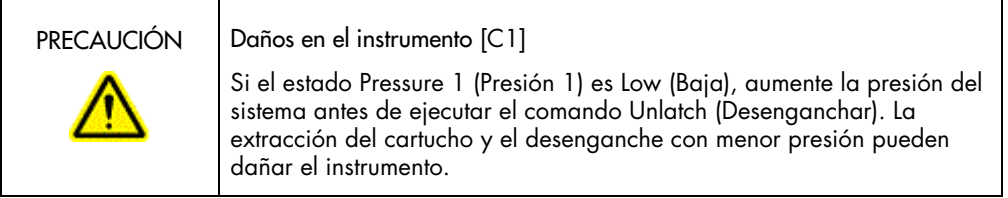

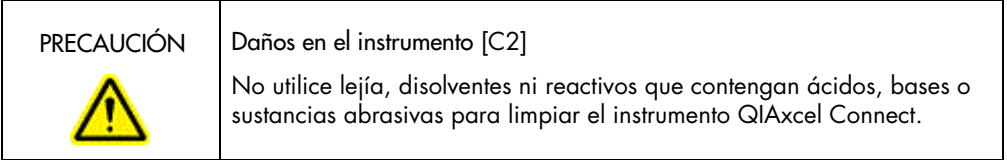

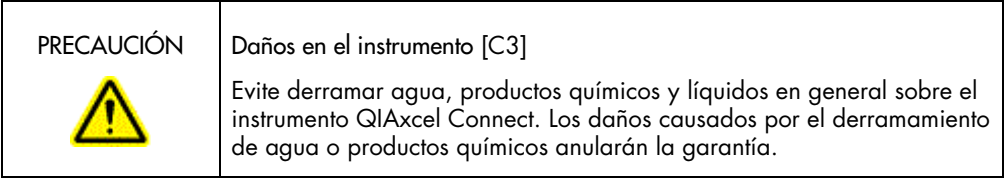

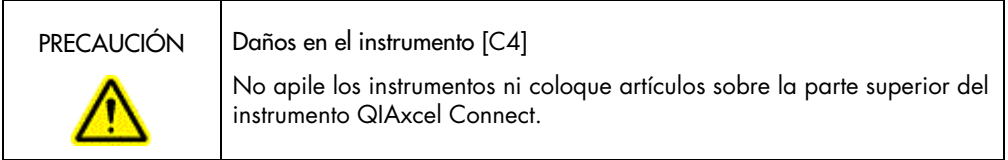

#### <span id="page-6-0"></span>Seguridad eléctrica

Desconecte el cable de alimentación eléctrica de la toma de corriente antes de realizar el mantenimiento.

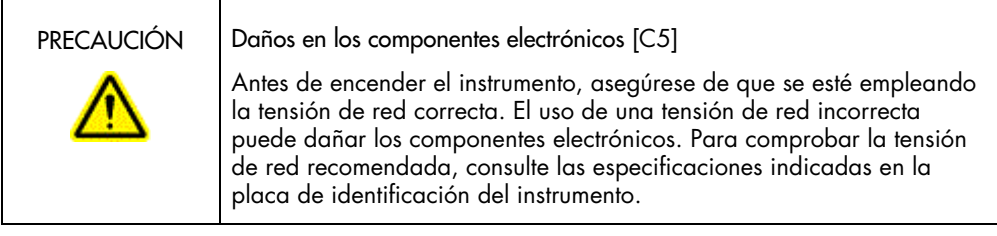

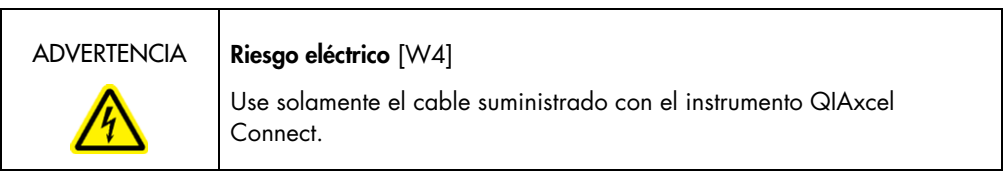

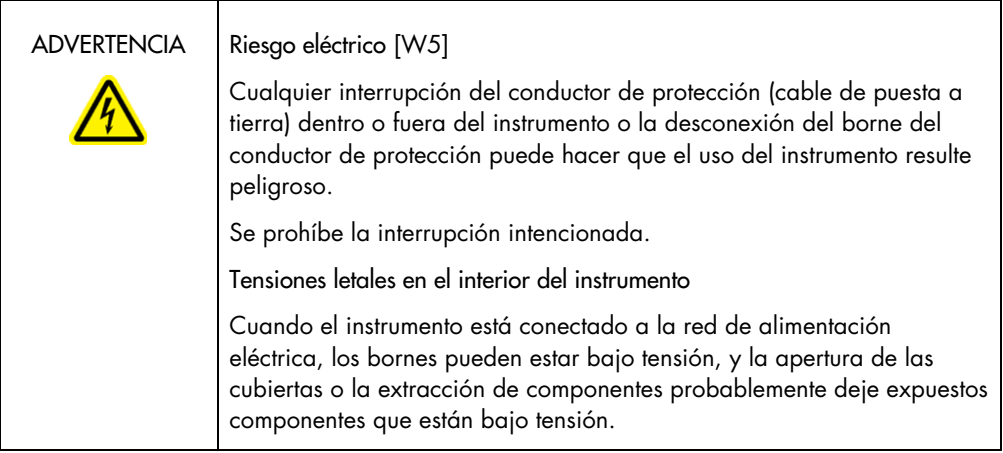

Para garantizar el funcionamiento satisfactorio y seguro del instrumento QIAxcel Connect, siga los consejos que se mencionan a continuación:

- El cable de alimentación eléctrica debe conectarse a una toma de corriente que disponga de un conductor de protección (puesta a tierra).
- No ajuste ni sustituya los componentes internos del instrumento.
- No haga funcionar el instrumento si hay alguna cubierta o algún componente retirado.
- Si se ha derramado algún líquido en el interior del instrumento, apáguelo, desenchúfelo de la toma de corriente y póngase en contacto con el servicio técnico de QIAGEN.
- Si va a sustituir el fusible principal, hágalo solamente con el tipo y la capacidad de corriente especificados en la placa de identificación.

Si el instrumento supone algún riesgo eléctrico, impida que lo utilicen los usuarios y póngase en contacto con el servicio técnico de QIAGEN. Es posible que el instrumento no sea seguro desde el punto de vista eléctrico si:

- El cable de alimentación de red parece estar dañado.
- El instrumento se ha almacenado en condiciones desfavorables durante un período prolongado.
- El instrumento ha estado sometido a cargas y tensiones intensas durante su transporte.

#### <span id="page-8-0"></span>Entorno

Condiciones de funcionamiento

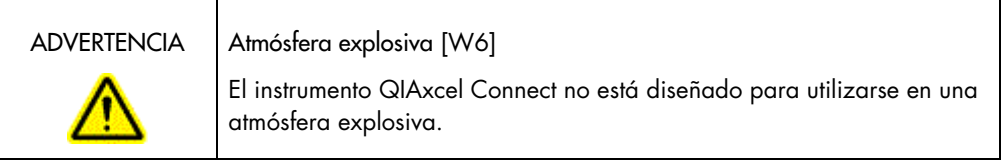

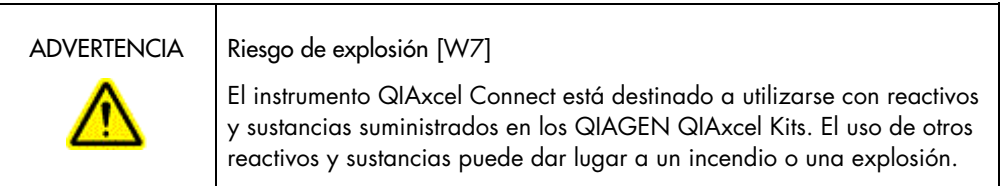

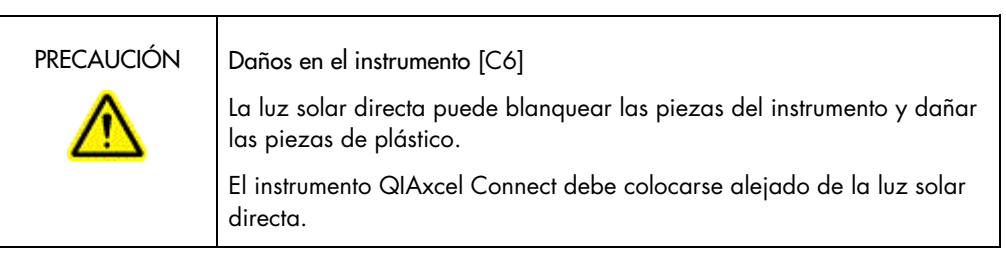

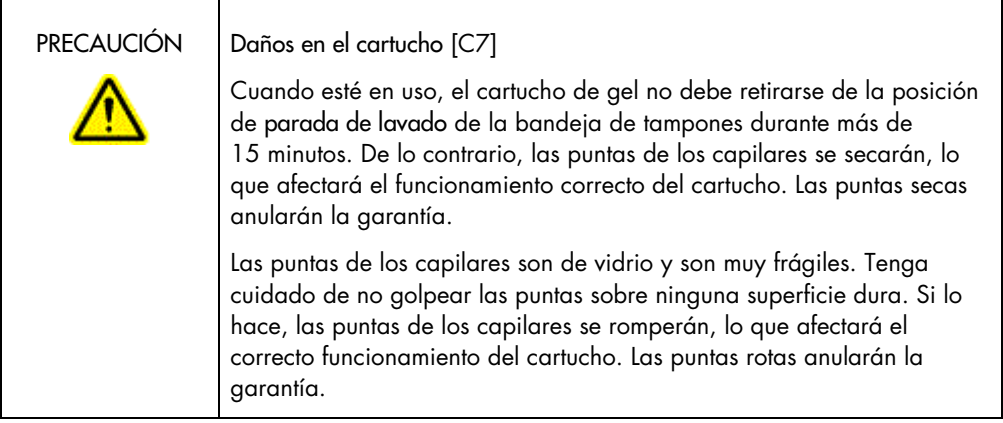

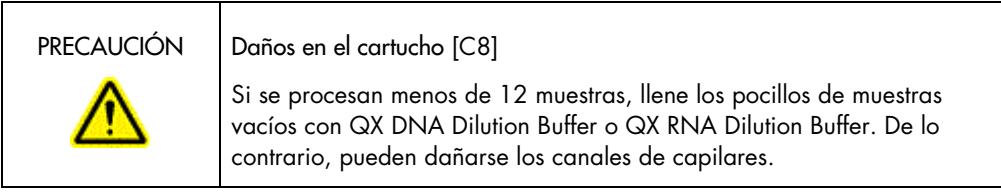

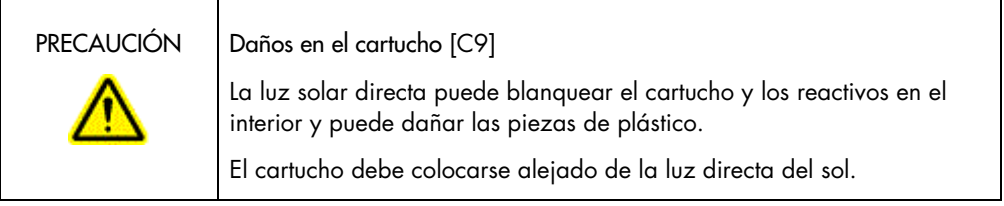

#### <span id="page-10-0"></span>Productos químicos

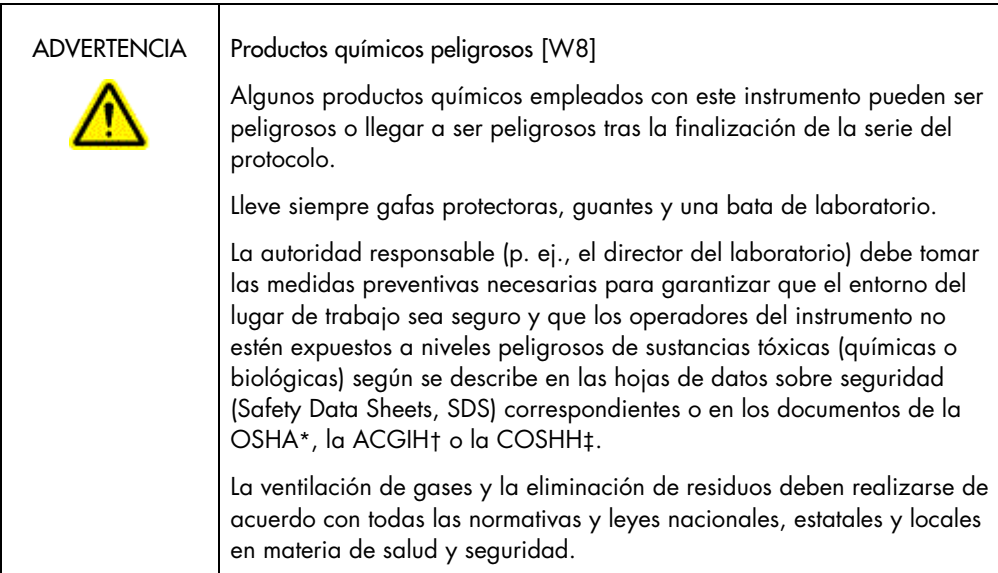

- \* OSHA: Occupational Safety and Health Administration (Administración de Seguridad y Salud Ocupacional; Estados Unidos).
- † ACGIH: American Conference of Government Industrial Hygienists (Conferencia de higienistas industriales oficiales de Estados Unidos).
- ‡ COSHH: Control of Substances Hazardous to Health (Control de sustancias peligrosas para la salud; Reino Unido).

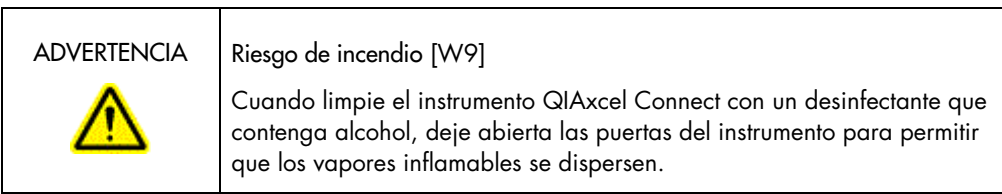

#### <span id="page-11-0"></span>Eliminación de residuos

El material de laboratorio y los recipientes usados puede contener productos químicos peligrosos. Estos residuos deben recogerse y desecharse adecuadamente conforme a la normativa local en materia de seguridad.

Para obtener información sobre cómo desechar el instrumento QIAxcel Connect, consulte el Apéndice A del *Manual del usuario de QIAxcel Connect System*.

#### <span id="page-11-1"></span>Riesgos mecánicos

La puerta del cartucho y de la muestra del instrumento QIAxcel Connect deben permanecer cerradas mientras el instrumento está funcionando.

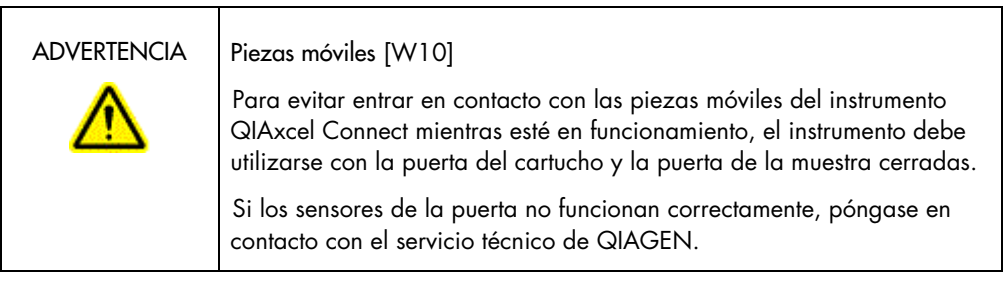

#### <span id="page-11-2"></span>Instalación y mantenimiento

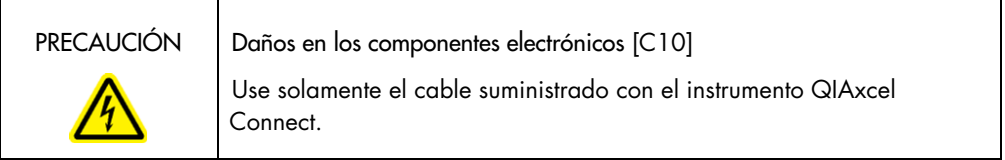

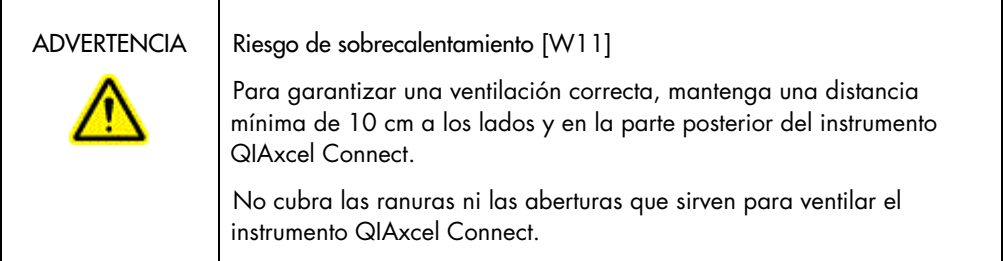

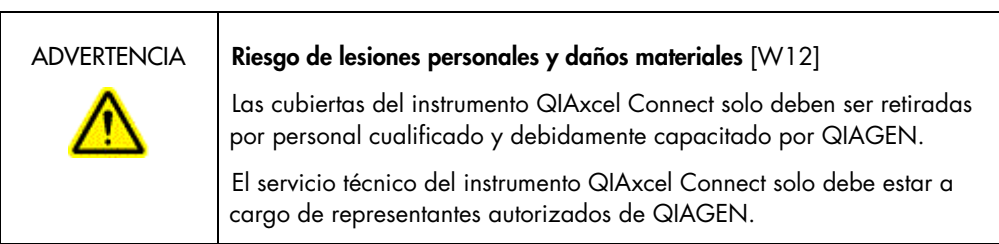

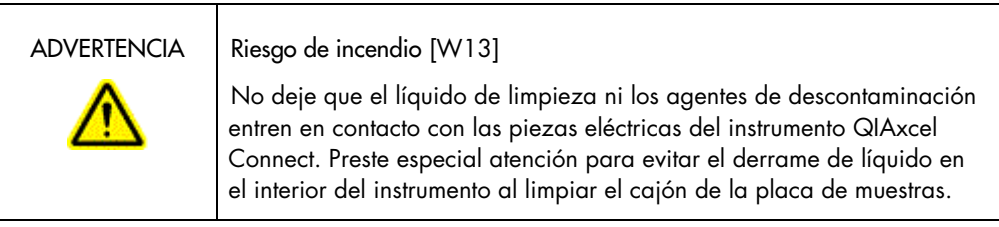

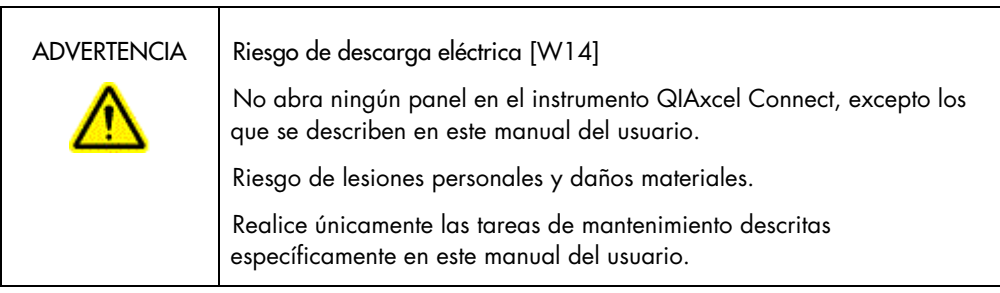

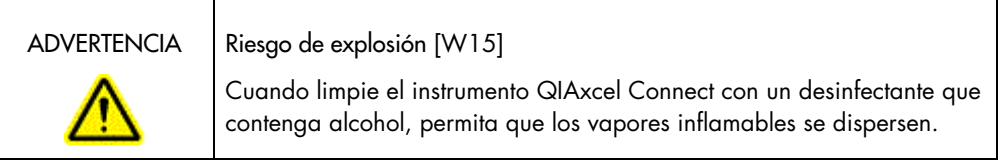

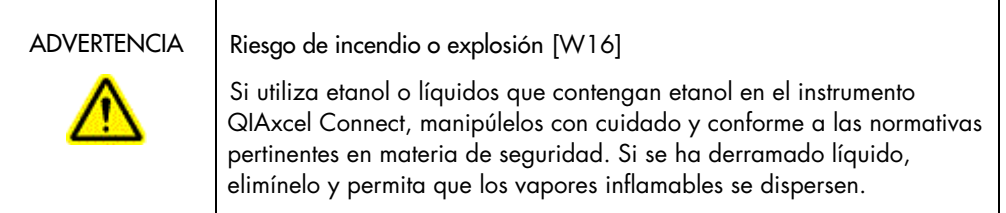

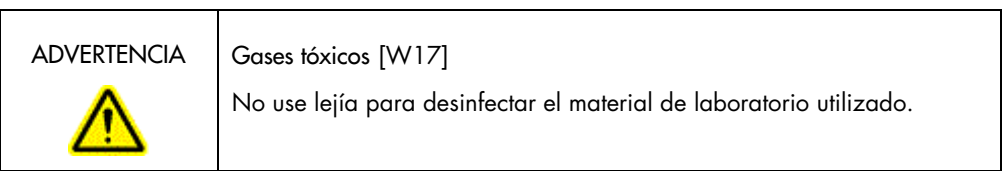

#### <span id="page-14-0"></span>Símbolos del instrumento QIAxcel Connect

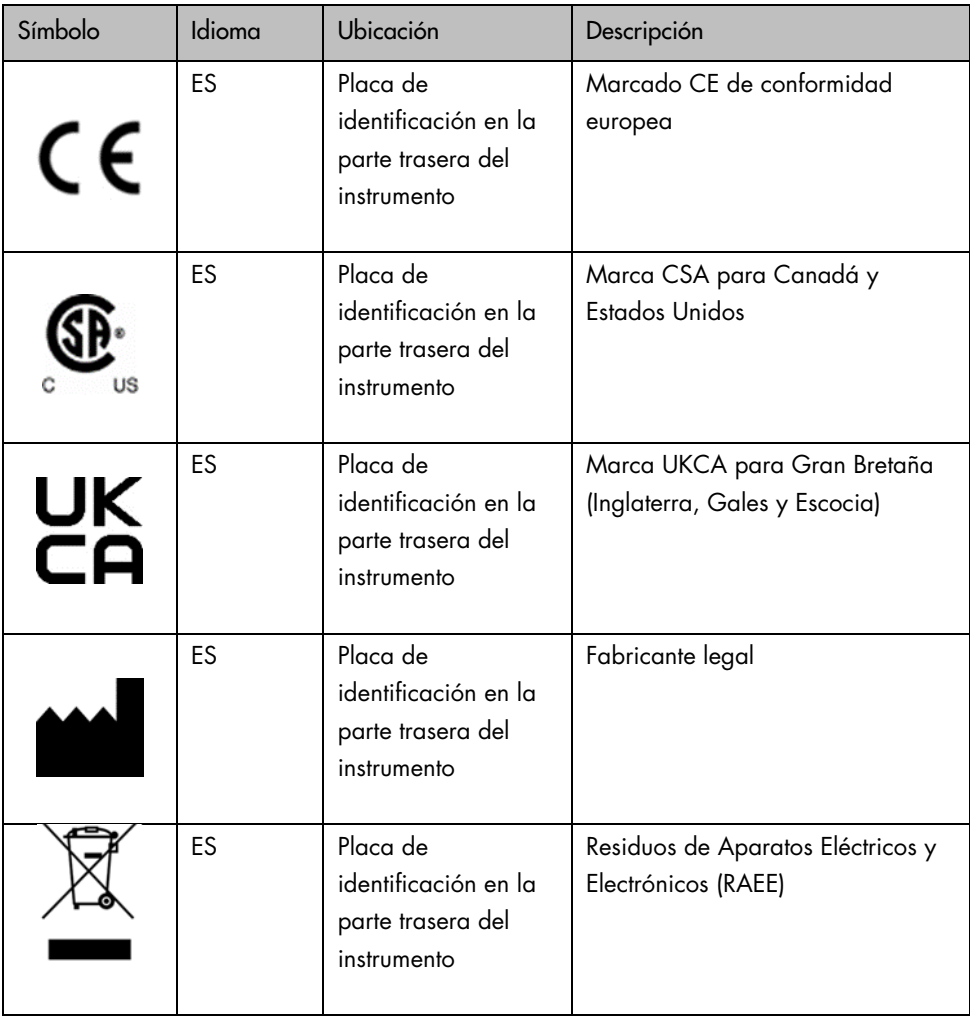

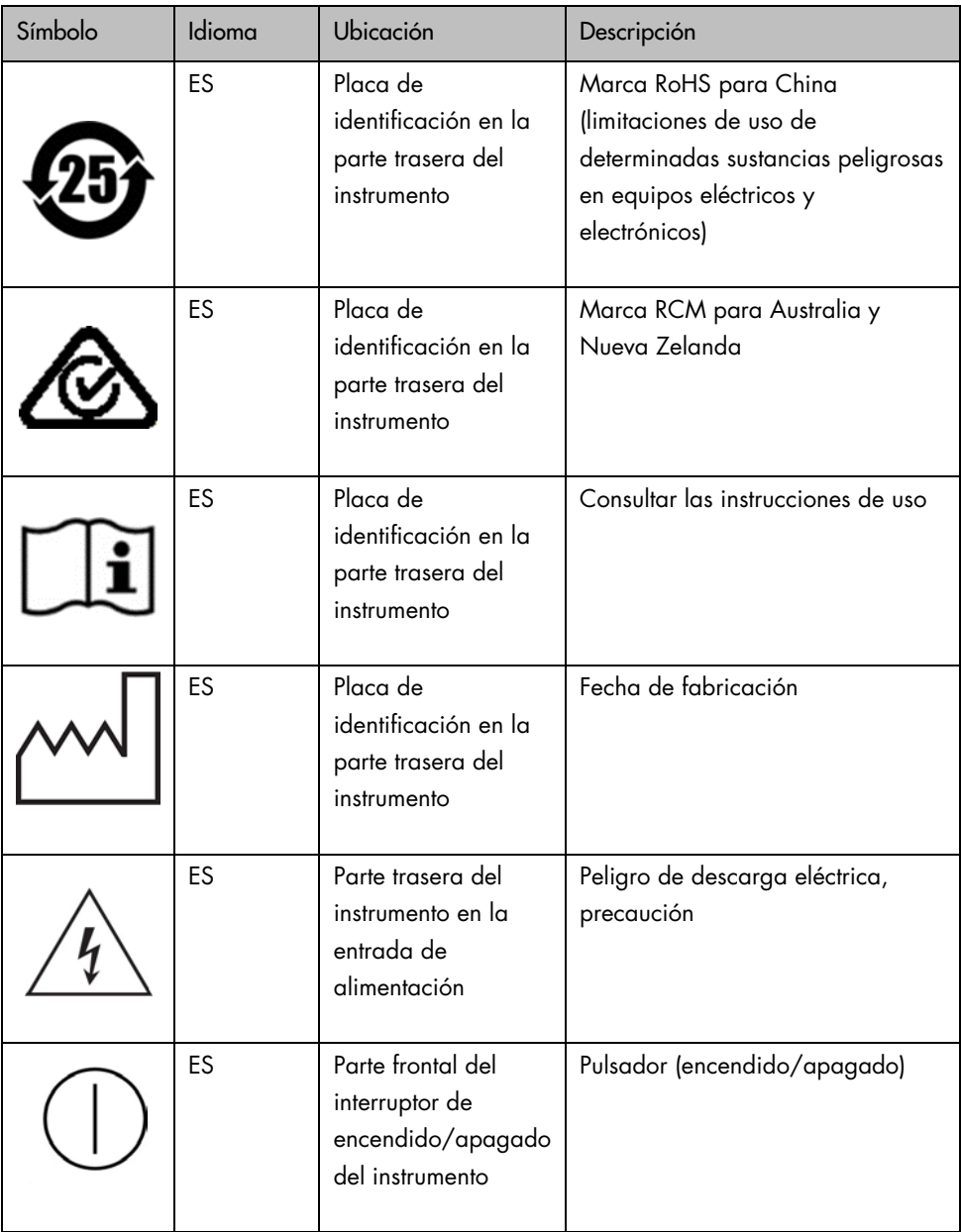

# <span id="page-16-0"></span>Desembalaje del instrumento QIAxcel Connect

- 1. Identifique un lugar adecuado para el instrumento QIAxcel Connect sobre la mesa de laboratorio (consulte la [tabla](#page-16-1) 1).
- 2. Asegúrese de que la mesa de laboratorio esté seca, limpia, sea a prueba de vibraciones y de que disponga de espacio adicional para accesorios.
- 3. Desembale y coloque el instrumento QIAxcel Connect sobre la mesa de laboratorio.

| Especificaciones del instrumento QIAxcel Connect |                                |
|--------------------------------------------------|--------------------------------|
| Dimensiones (puerta cerrada)                     | Anchura: 372 mm                |
|                                                  | Altura: 408 mm                 |
|                                                  | Profundidad: 572 mm            |
| Dimensiones (puertas abiertas)                   | Anchura: 372 mm                |
|                                                  | Altura: 599 mm                 |
|                                                  | Profundidad: 572 mm            |
| Peso                                             | 32 kg                          |
| Condiciones de funcionamiento                    |                                |
| Temperatura del aire                             | 15-30 °C                       |
| Humedad relativa                                 | 10-75% (sin condensación)      |
| Altitud                                          | Hasta 2000 m                   |
| Potencia                                         | 100-240 V CA, 50-60 Hz, 100 VA |

<span id="page-16-1"></span>Tabla 1. Especificaciones y condiciones de funcionamiento del instrumento QIAxcel Connect

# <span id="page-17-0"></span>Instalación del software operativo de QIAxcel ScreenGel

El software QIAxcel ScreenGel, versión 2.0 o superior debe instalarse antes de conectar el instrumento QIAxcel Connect al ordenador por primera vez. El software QIAxcel ScreenGel puede instalarse desde la unidad USB suministrada con el instrumento QIAxcel Connect. El software QIAxcel ScreenGel de una versión inferior a la 2.0 no funcionará con el instrumento QIAxcel Connect.

Antes de comenzar:

- 1. Si está usando un ordenador distinto del que se proporciona con el instrumento QIAxcel Connect, asegúrese de que el ordenador cumpla con los requisitos mínimos (consulte el *Manual del usuario de QIAxcel Connect System*).
- 2. Use una cuenta de Windows con privilegios de administrador y cierre todos los programas que se estén ejecutando en el ordenador.
- 3. Asegúrese de que el instrumento QIAxcel Connect no esté conectado al ordenador (es decir, desenchufe el cable del ordenador).
- 4. Es posible realizar la instalación del software QIAxcel ScreenGel a través de la unidad USB suministrada. Se necesita acceso a Internet para descargar el software desde la página del producto en [www.qiagen.com/qiaxcel-connect.](https://qiagen.sharepoint.com/sites/prj-2019-QIAxcel%20High%20Sensitivity/Shared%20Documents/03_Design%20Output/Instrument/Instrument%20instruction/www.qiagen.com/qiaxcel-connect) Nota**:** Recomendamos no tener ningún otro software instalado en el ordenador para

utilizar el instrumento QIAxcel Connect, solamente el software QIAxcel ScreenGel.

- 5. Introduzca la unidad USB adjunta en el puerto USB del ordenador.
- 6. El asistente de instalación comenzar a instalar el software QIAxcel ScreenGel automáticamente y le guiará durante el proceso de instalación. Seleccione el idioma de funcionamiento en la lista desplegable.

Importante**:** Si no se inicia automáticamente el asistente de instalación, haga doble clic en My Computer (Mi equipo) y haga doble clic en la unidad de USB. Inicie el programa setup.exe . Al hacerlo, se iniciará la instalación de QIAxcel ScreenGel.

Nota**:** Más adelante, podrá cambiar el idioma del software instalado con el menú File (Archivo).

Instalación del software:

1. Para iniciar el procedimiento de instalación real, seleccione la opción Install QIAxcel ScreenGel Software (Instalar software QIAxcel ScreenGel).

Nota**:** Para leer el manual del usuario en el idioma seleccionado, seleccione la opción User Manual (Manual del usuario).

- 2. Se instalará Microsoft Visual C++ 2010 x 86 Redistributable si es que no está ya instalado. En este caso, se abre un cuadro de diálogo. Acepte el acuerdo de licencia y haga clic en Install (Instalar). Haga clic en Finish (Finalizar) para completar la instalación de este paquete. Si cancela o cierra el cuadro de diálogo antes de que finalice la instalación, el software QIAxcel ScreenGel no podrá funcionar.
- 3. Se instalará o se actualizará a la versión adecuada de Microsoft .NET Framework al inicio de la configuración de QIAxcel ScreenGel, si es que aún no se ha instalado. En este caso, se abre otro cuadro de diálogo. Siga los pasos para realizar la instalación de este paquete. Si cancela o cierra el cuadro de diálogo, QIAxcel ScreenGel no podrá funcionar.
- 4. Dependiendo de los paquetes de software instalados en el paso anterior, puede ser necesario reiniciar el ordenador antes de continuar con la instalación. Tras reiniciar, el procedimiento de instalación se reanuda automáticamente.
- 5. Se abre el asistente de instalación de QIAxcel ScreenGel. Haga clic en Next (Siguiente).
- 6. Acepte el acuerdo de licencia y haga clic en Next (Siguiente).
- 7. Seleccione la ruta de instalación del programa. La ruta predeterminada es C:\Program Files (x86)\QIAGEN\QIAxcel ScreenGel 2.0\. Haga clic en Next (Siguiente).

Nota**:** Si se selecciona C:\Program Files (x86)\QIAGEN\QIAxcel ScreenGel 2.0\ en un sistema Windows de 64 bits, la instalación aparecerá en C:\Program Files\x86\QIAGEN\QIAxcel\ScreenGel.

8. Seleccione la ruta de datos de los datos adquiridos y todos los otros datos de la aplicación. La ruta predeterminada es C:\ProgramData\QIAGEN\QIAxcel\ ScreenGel 2.0\. Haga clic en Next (Siguiente).

Nota: No es posible elegir C:\Program Files (x86)\QIAGEN\QIAxcel ScreenGel 2.0\ también como ruta de datos. Tampoco es posible elegir la ruta de acceso raíz del sistema (p. ej., C:\Windows) como ruta de datos.

Nota**:** Todas las rutas en este manual hacen referencia a la ruta de datos como %DATA\_DIR%.

Nota**:** El directorio %DATA\_DIR% y sus subdirectorios pueden abrirse en Windows Explorer directamente desde QIAxcel ScreenGel usando el elemento de menú File/Open Data Directory (Archivo/Abrir directorio de datos).

- 9. Para comenzar con la instalación, haga clic en **Install** (Instalar). Esto puede llevar cierto tiempo.
- 10. Se abre el cuadro de diálogo QIAGEN QIAxcel Connect Driver Installer (Instalador del controlador de QIAGEN QIAxcel Connect) si el controlador aún no está instalado en el ordenador. Para instalar el controlador, haga clic en Next (Siguiente). Para completar la instalación del controlador, haga clic en Finish (Finalizar).
- 11. Para finalizar el asistente de instalación de QIAxcel ScreenGel, haga clic en Finish (Finalizar).
- 12. Para cerrar la ventana de instalación, haga clic en **Exit** (Salir).
- 13. Tras la instalación, QIAxcel ScreenGel puede iniciarse ya sea desde el menú Windows Start (Inicio de Windows) en QIAGEN/QIAxcel o desde el icono del escritorio.

Primer inicio de sesión:

1. La primera vez que inicie sesión, hágalo como Administrator (Administrador) y haga clic en Login (Iniciar sesión).

Nota: Al iniciar sesión por primera vez, no es necesario introducir la contraseña.

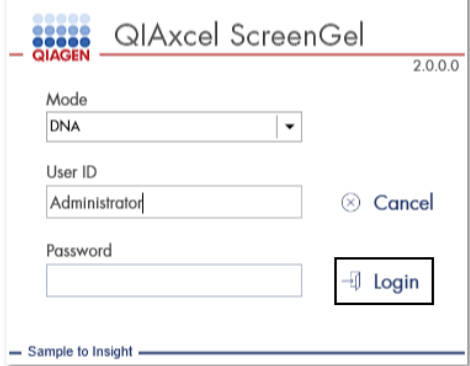

Figura 1. Primer inicio de sesión.

2. Proporcione una contraseña válida para la cuenta Administrator (Administrador). Deje el campo de la contraseña anterior vacío y luego proporcione una contraseña nueva válida y confírmela haciendo clic en OK (Aceptar) (consulte la [figura 2\)](#page-21-0).

Nota**:** La contraseña debe contener un carácter en mayúscula, un carácter en minúscula y un dígito. La longitud mínima de la contraseña es ocho caracteres.

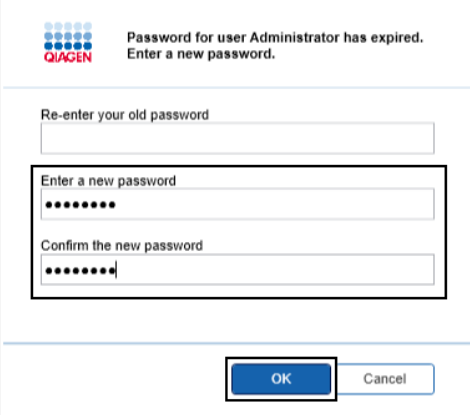

<span id="page-21-0"></span>Figura 2. Creación de la contraseña para el administrador.

- 3. De forma predeterminada, se muestra el entorno Configuration (Configuración). Seleccione la pestaña User Manager (Administrador de usuarios).
- 4. Cree cuentas de usuario para todos los usuarios correspondientes. Para obtener más información, consulte la sección Administración de usuarios del *Manual del usuario de QIAxcel Connect System*.
- 5. Configure qué puerto COM se usará para la conexión con QIAxcel Connect System (el ajuste predeterminado es COM1) y los ajustes globales para el software QIAxcel ScreenGel. Para obtener información más detallada, consulte la sección Configuración del *Manual del usuario de QIAxcel Connect System.*
- 6. Configure los ajustes globales del software QIAxcel ScreenGel. Para obtener más detalles, consulte la sección Configuración del *Manual del usuario de QIAxcel Connect System*.

### <span id="page-22-0"></span>Instalación de QIAxcel Connect

Los pasos siguientes deben llevarse a cabo antes de que pueda utilizarse QIAxcel Connect:

- 1. Asegúrese de que QIAxcel Connect se haya equilibrado con la temperatura ambiente antes de usarlo y que el interruptor de encendido del instrumento QIAxcel Connect se encuentre en la posición Off (Apagado).
- 2. Abra la puerta de la muestra.
- 3. Gire hacia la izquierda el seguro de transporte para quitarlo [\(figura](#page-23-0) 3). Guarde el seguro de transporte para su posterior uso. Debajo de la puerta de servicio se encuentra un compartimento de almacenamiento que permite guardar el seguro para transporte (en la parte superior del instrumento).
- 4. Instale el cilindro de N<sub>2</sub> [\(figura](#page-23-1) 4). Gire el cilindro de N<sub>2</sub> hacia la derecha para enroscarlo en el puerto del cilindro de  $N_2$  (en el lado derecho del soporte de placas de muestras). Gírelo hasta que la aguja ubicada dentro del puerto perfore el cilindro de  $N_2$ . El cilindro solo debe ajustarse manualmente, no lo apriete demasiado. Empuje suavemente el cilindro de N2 hacia abajo hasta que quede replegado (hacia abajo).

Importante: Use únicamente los cilindros de N<sub>2</sub> que proporciona QIAGEN (n.<sup>o</sup> de cat. 929705). Como alternativa, se puede conectar nitrógeno externo, limpio, sin condensación y comprimido (mín. 50 psi, máx. 75 psi) al puerto de N<sub>2</sub> externo [\(figura](#page-24-0) 5) a través del tubo de uretano suministrado.

- 5. Conecte el cable USB incluido al puerto USB de QIAxcel Connect [\(figura](#page-24-0) 5) y el ordenador.
- 6. Conecte el cable de alimentación a la conexión de alimentación de QIAxcel Connect [\(figura](#page-24-0) 5) y a la toma de corriente conectada a tierra.

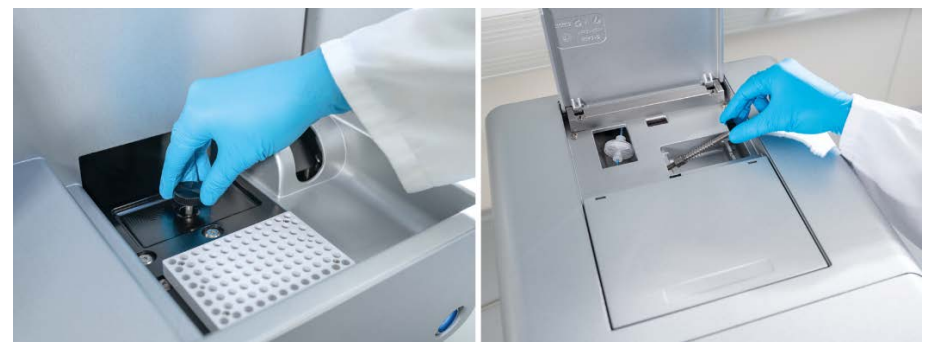

Figura 3. Extracción del seguro para el transporte.

<span id="page-23-0"></span>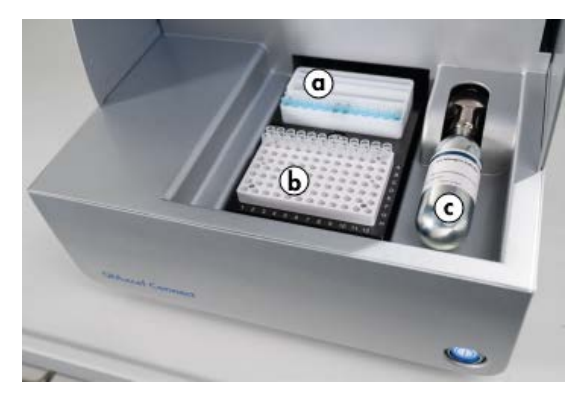

<span id="page-23-1"></span>Figura 4. Ubicación del soporte de la bandeja de tampones (a), soporte de las placas de muestras (b) y el puerto de N2 (c).

<span id="page-24-0"></span>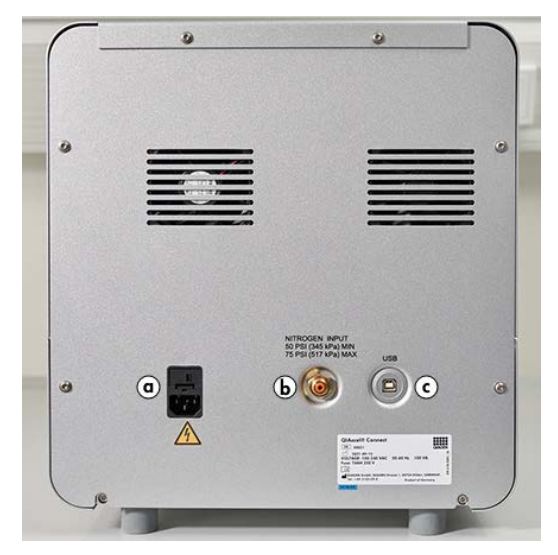

Figura 5. Conexión a la alimentación (a), N2 externo (b) y puerto USB (c).

### Uso de un QIAxcel Kit

- 1. Asegúrese de que todos los equipos y reactivos alcancen la temperatura ambiente (15-25 °C) antes de utilizarlos.
- 2. Añada 10 ml de tampón de lavado QX (HS) a los dos depósitos del QX Cartridge Stand (proporcionado con el instrumento) y cubra con 2 ml de aceite mineral.
- 3. Saque el QIAxcel Gel Cartridge de su envase y, con cuidado, limpie los residuos de gel blando de las puntas de los capilares con un paño suave.

Nota: El QIAxcel Gel Cartridge se proporciona junto con una llave inteligente, que se usa para la detección completamente automática del cartucho. No retire la llave inteligente del cartucho.

4. Retire el sello del tapón de purga de la parte posterior del QIAxcel Gel Cartridge [\(figura](#page-26-0) 6) y colóquelo en el QX Cartridge Stand [\(figura](#page-26-1) 7). Conserve el sello del puerto de purga por si necesita almacenar el QIAxcel Gel Cartridge.

Nota: Use un paño suave para limpiar cualquier resto de gel que se haya filtrado del puerto de purga.

Nota: Asegúrese de que las puntas de los capilares estén sumergidas en el tampón de lavado QX.

5. Importante: Los cartuchos deben dejarse para que alcancen la temperatura ambiente durante como mínimo 20 minutos antes de su uso. Coloque el cartucho de gel en el QX Cartridge Stand, protegido de la luz con la QX Cartridge Stand Cover.

Nota: La manipulación incorrecta de los cartuchos y los tiempos de equilibrado más breves pueden dañar el instrumento QIAxcel Connect y podrían hacer que se pierda la garantía.

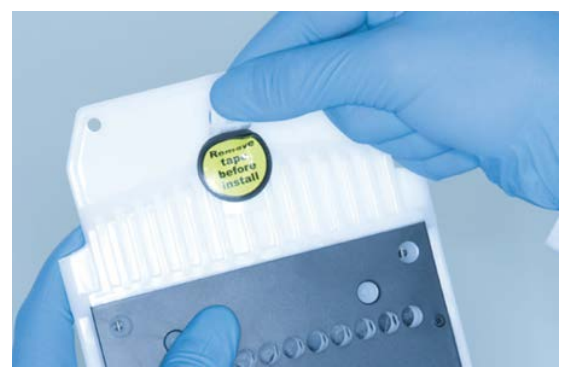

Figura 6. Preparación del QIAxcel Gel Cartridge.

<span id="page-26-1"></span><span id="page-26-0"></span>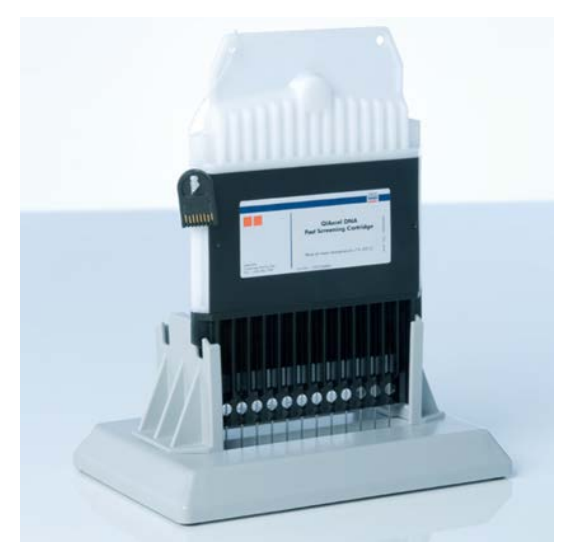

Figura 7. Incubación en el QX Cartridge Stand.

### <span id="page-27-0"></span>Preparación de la bandeja de tampones

- 1. Deje que todos los reactivos alcancen la temperatura ambiente (15-25 °C) antes de utilizarlos.
- 2. Lave la bandeja de tampones [\(figura](#page-27-1) 8) con agua caliente y enjuáguela minuciosamente con agua desionizada.
- 3. Llene las posiciones WP (parada de lavado) y WI (inyección de lavado) de la bandeja de tampones con 8 ml de tampón de lavado QX (HS).
- 4. Llene la posición BUFFER (tampón) de la bandeja de tampones con 18 ml de tampón de separación QX, tampón de separación QX HS o tampón de separación QX FA, en función del kit en uso.
- 5. Añada con cuidado aceite mineral para cubrir las 3 posiciones y evitar la evaporación: 2 ml de aceite mineral a las posiciones WP y WI y 4 ml de aceite mineral a la posición BUFFER (tampón).

<span id="page-27-1"></span>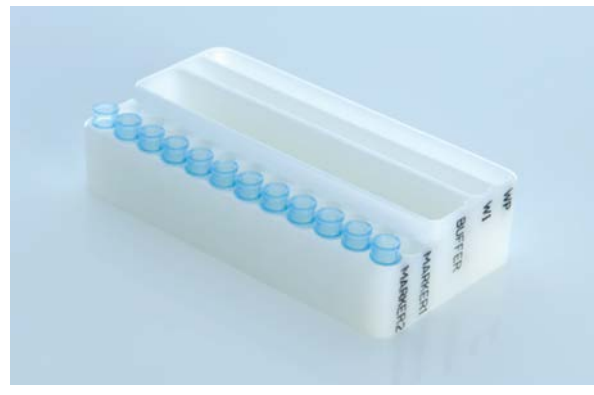

Figura 8. Preparación de la bandeja de tampones.

### <span id="page-28-0"></span>Preparaciones de marcadores

- 1. Cargue 15 μl del marcador de alineación QX (HS) en cada tubo de una tira de 12 tubos de 0,2 ml QX. Añada 1 gota de aceite mineral a cada tubo y coloque la tira en la posición MARKER1 (Marcador 1) de la bandeja de tampones.
- 2. Cargue 15 µl del marcador de calibración de intensidad QX (HS) en cada tubo de una tira de 12 tubos de colores de 0,2 ml QX. Asegúrese de que no queden burbujas de aire. Añada una gota de aceite mineral a cada tubo e inserte la tira en la posición MARKER2 (Marcador 2) de la bandeja de tampones.

### <span id="page-29-0"></span>Carga de la bandeja de tampones

1. Cierre la puerta del cartucho y la puerta de la muestra.

Nota: El cartucho y las puertas de muestras del instrumento QIAxcel Connect deben permanecer cerrados durante el funcionamiento del instrumento. Si una de las dos puertas se abre durante el funcionamiento, el sistema detendrá cualquier acción que se esté llevando a cabo.

- 2. Encienda el instrumento QIAxcel Connect mediante el interruptor de alimentación. Encienda el ordenador e inicie el software QIAxcel ScreenGel desde el menú Windows Start (Inicio de Windows) debajo de QIAGEN/QIAxcel ScreenGel o desde el icono del escritorio.
- 3. Seleccione un modo (DNA [ADN] o RNA [ARN]) e inicie sesión.

Nota: El icono **indica que se está estableciendo la conexión y el icono** muestra que QIAxcel Connect está conectado. En el caso de que no pueda conectarse el instrumento, se mostrará un mensaje que le indicará que el instrumento no está disponible. Si en ese momento no encendió el instrumento, haga clic en **Instrument not needed** (Instrumento no necesario). Si necesita el instrumento, haga clic en Troubleshoot (Resolución de problemas). Siga las instrucciones del mensaje. Para obtener instrucciones más detalladas, consulte la subsección de configuración del sistema en la sección Resolución de problemas en el *Manual del usuario de QIAxcel Connect System.* Cierre el mensaje. Para volver a intentar conectar con el instrumento, haga clic en el icono **.** 

4. Haga clic en **et en el panel Status Information** (Información de estado) en el lado izquierdo para mover el soporte de la bandeja de tampones a la parte frontal del instrumento. Espere a que el soporte de la bandeja de tampones haya llegado a la posición de parada.

5. Abra la puerta de la muestra y coloque con cuidado la bandeja de tampones llena en el soporte de la bandeja de tampones, asegurándose de colocar la bandeja de tampones en la orientación correcta [\(figura](#page-23-1) 4).

Nota: Tenga cuidado de no derramar ninguna solución en el instrumento o causar contaminación cruzada entre los tampones cargados en la bandeja de tampones.

Nota: Las tiras de 12 tubos deben colocarse orientadas hacia el frente del instrumento con los tampones hacia la parte trasera.

Importante: Retire siempre la bandeja de tampones antes de mover el instrumento QIAxcel Connect.

6. Cierre el cartucho y la puerta de la muestra y haga clic en el icono  $\Box$  en el panel Status Information (Información de estado) para mover el soporte de la bandeja de tampones hacia la posición Wash Park (Parada de lavado).

Nota: Deje la puerta de la muestra abierta si desea cargar las muestras inmediatamente después.

Nota: Si cierra la puerta de la muestra, la bandeja de tampones pasa automáticamente a la posición Wash Park (Parada de lavado) tras un lapso de 5 minutos.

# <span id="page-31-0"></span>Instalación del QIAxcel Gel Cartridge y de la llave inteligente

- 1. Retire el QIAxcel Gel Cartridge del QX Cartridge Stand.
- 2. Abra la puerta del cartucho y coloque el QIAxcel Gel Cartridge en el instrumento QIAxcel Connect. La etiqueta de descripción del cartucho debe estar orientada hacia la parte frontal y el puerto de purga debe estar orientado hacia la parte posterior del instrumento [\(figura](#page-31-1) 9).

Nota: Asegúrese de haber quitado el sello del tapón de purga, tal como se describió anteriormente.

3. Inserte la llave inteligente en la ranura para la llave inteligente cerca del cartucho [\(figura](#page-32-0) 10). La llave inteligente puede insertarse en cualquiera de las dos direcciones.

Nota: El sistema no reconocerá el cartucho y no funcionará si no se inserta la llave inteligente.

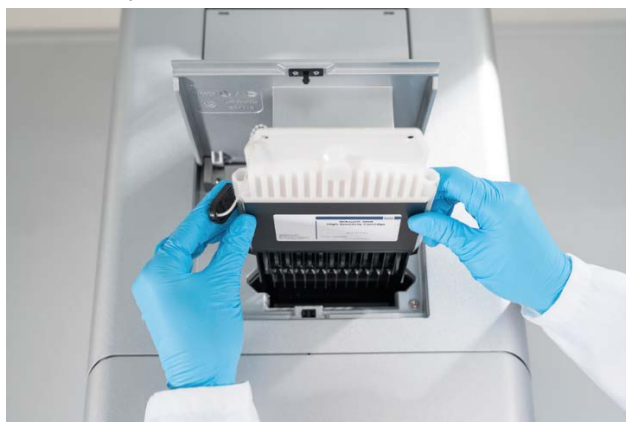

4. Cierre la puerta del cartucho.

<span id="page-31-1"></span>Figura 9. Instalación del QIAxcel Gel Cartridge.

<span id="page-32-0"></span>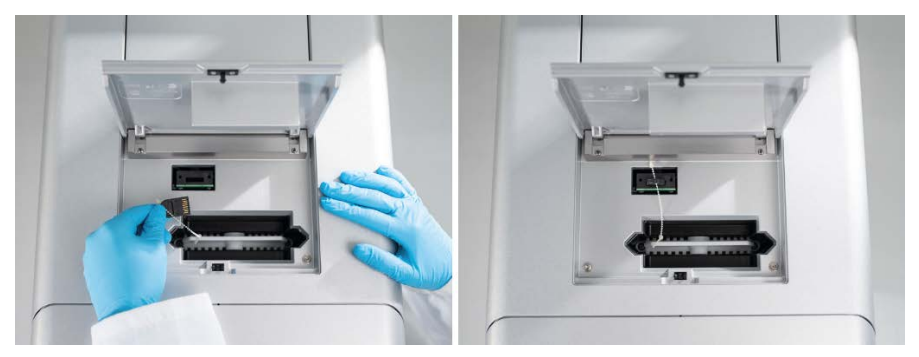

Figura 10. Inserción de la llave inteligente.

# <span id="page-33-0"></span>Calibración del cartucho

Los QIAxcel Gel Cartridges deben calibrarse antes de usarlos por primera vez. Todos los cartuchos nuevos requieren una calibración de intensidad antes del análisis de la primera muestra. La calibración normaliza las intensidades de cada capilar aplicando un factor por cada serie subsiguiente con este cartucho. Consulte la sección Calibración de un cartucho en el *Manual del usuario de QIAxcel Connect System* para obtener más detalles.

1. Abra la pestaña **Calibration** (Calibración) del entorno **Service** (Servicio). Aquí, haga clic en Start Calibration (Iniciar calibración) para iniciar una serie de calibración.

Nota: El tiempo total de funcionamiento del proceso de calibración es de aproximadamente 16 minutos.

2. En el próximo cuadro de diálogo, confirme que el QX Intensity Calibration Marker (marcador de calibración de intensidad QX) está cargado. Opcionalmente, introduzca el ID de lote (consulte la [figura](#page-33-1) 11). Haga clic en OK (Aceptar) para iniciar la calibración.

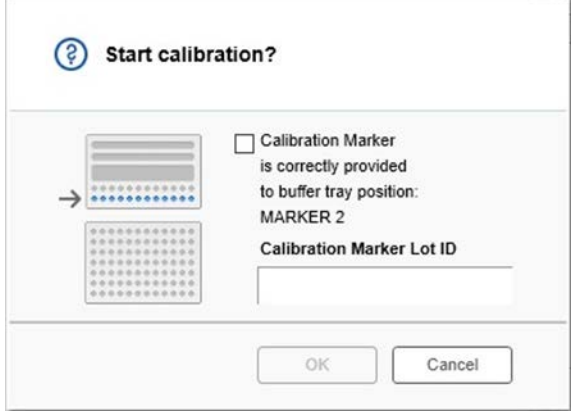

<span id="page-33-1"></span>Figura 11. Cuando de diálogo Start calibration (Iniciar calibración)

- 3. Al finalizar el proceso de calibración, los resultados de la calibración se muestran junto a la imagen del gel o en la vista del electroforetograma [\(figura](#page-34-0) 12). En la tabla de resultados se muestra el área, el factor de calibración y el resultado (Pass [Aprobado] o Fail [No aprobado]) de cada canal de capilares.
- 4. Cuando el proceso de calibración finalice correctamente, haga clic en **Finish Calibration** (Finalizar calibración) para aceptar el resultado de la calibración. El cartucho ahora está calibrado.

Nota: Si uno o más canales de capilares fallan, repita el proceso de calibración y sobrescriba los resultados anteriores. Si el problema persiste, póngase en contacto con el servicio técnico de QIAGEN.

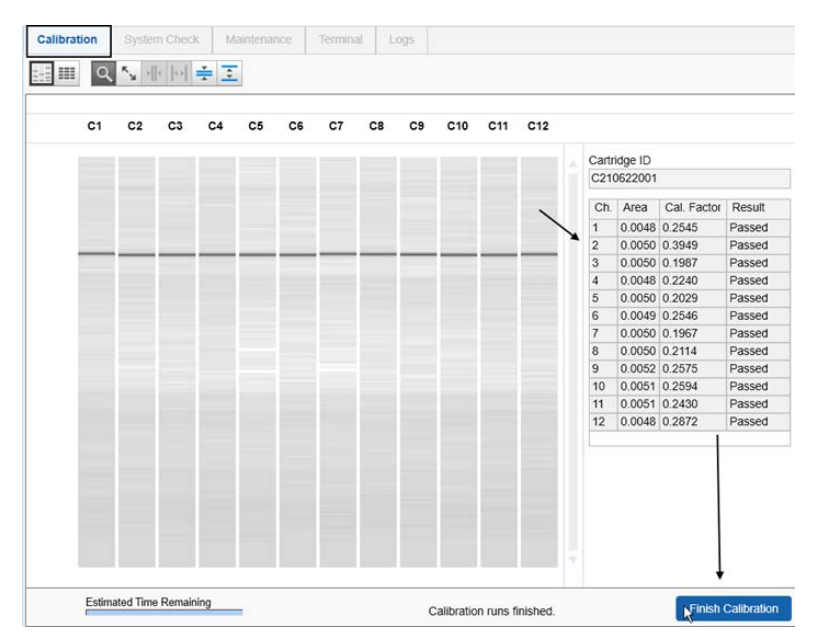

<span id="page-34-0"></span>Figura 12. Resultados de calibración de un QIAxcel Gel Cartridge.

# <span id="page-35-0"></span>Ejecución de muestras

Consulte la sección Ejecución de un proceso en el *Manual del usuario de QIAxcel Connect System* para obtener instrucciones detalladas.

### <span id="page-36-0"></span>Historial de revisiones

e<br>C

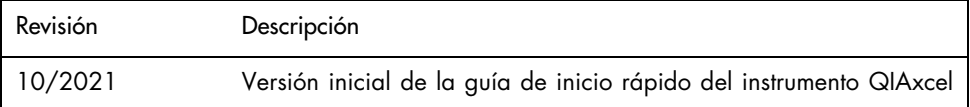

Si necesita asistencia adicional debido a dificultades técnicas, póngase en contacto con el servicio técnico de QIAGEN en [www.qiagen.com](http://www.qiagen.com/).

Para obtener información actualizada sobre licencias y exenciones de responsabilidad específicas del producto, consulte el manual del usuario de QIAGEN correspondiente. Los manuales de uso y las guías del usuario de los kits de QIAGEN están disponibles en [www.qiagen.com](http://www.qiagen.com/) o pueden solicitarse al servicio técnico de QIAGEN o a su distribuidor local.

Marcas comerciales: QIAGEN®, Sample to Insight®, QIAxcel®, ScreenGel® (QIAGEN Group). Los nombres registrados, las marcas comerciales, etc., utilizados en este documento, incluso cuando no aparecen marcados como tales, están protegidos por la legislación.

HB-2943 -001 10/2021 1125583 © 2021 QIAGEN. Todos los derechos reservados.

Pedidos [www.qiagen.com/shop](https://www.qiagen.com/us/shop/?akamai-feo=off&clear=true) | Asistencia técnica [support.qiagen.com](https://www.qiagen.com/us/landing-pages/support/technical-service?intcmp=supportlink1401&akamai-feo=off) | Sitio web [www.qiagen.com](https://www.qiagen.com/)